# 企业登录注册账号 操作指引

# 二〇二三年 九 月

# 目录

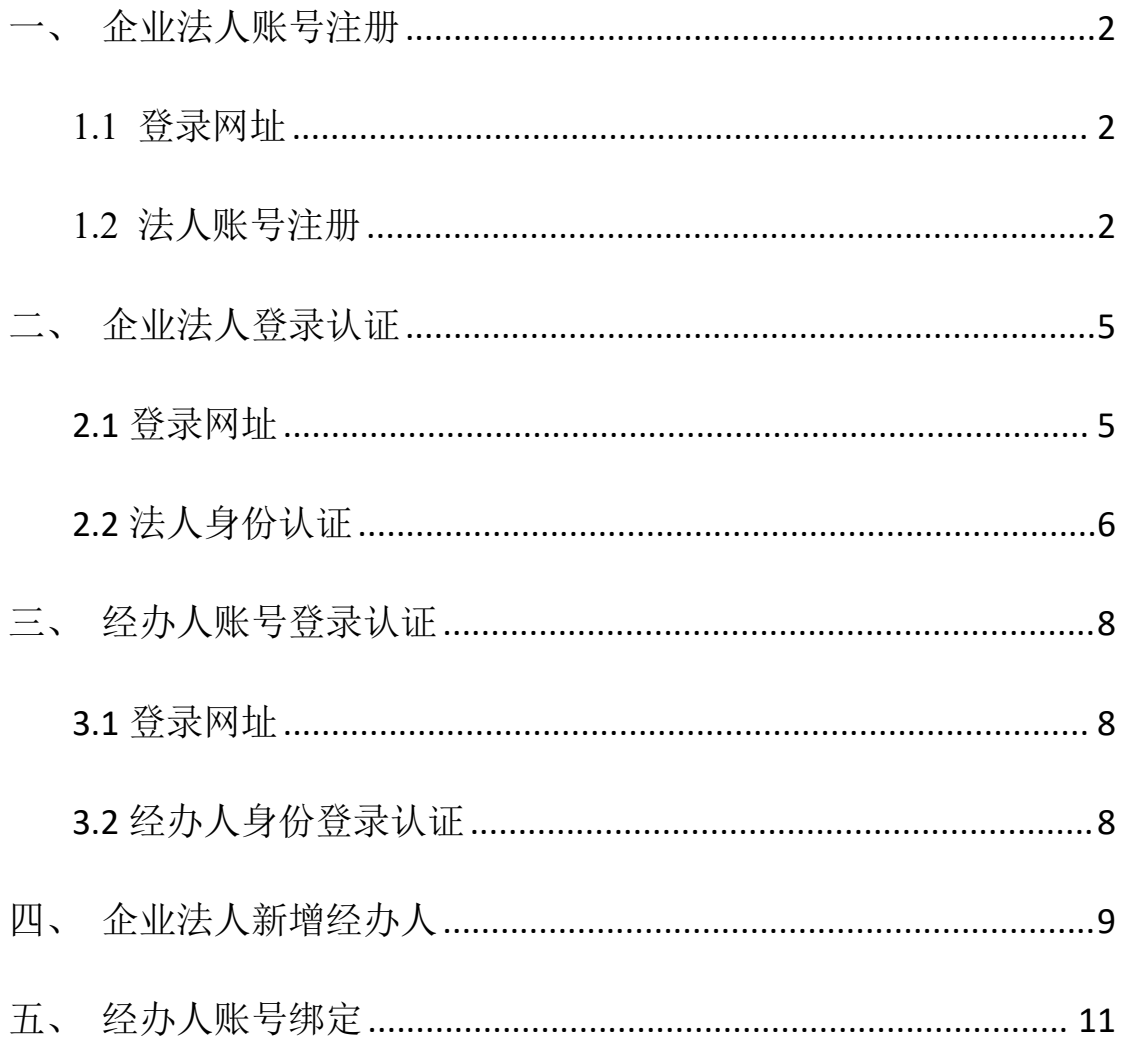

# <span id="page-2-0"></span>一、企业法人账号注册

#### <span id="page-2-1"></span>1.1 登录网址

访问地址:广东政务服务网 [\(gdzwfw.gov.cn\)](https://www.gdzwfw.gov.cn/)

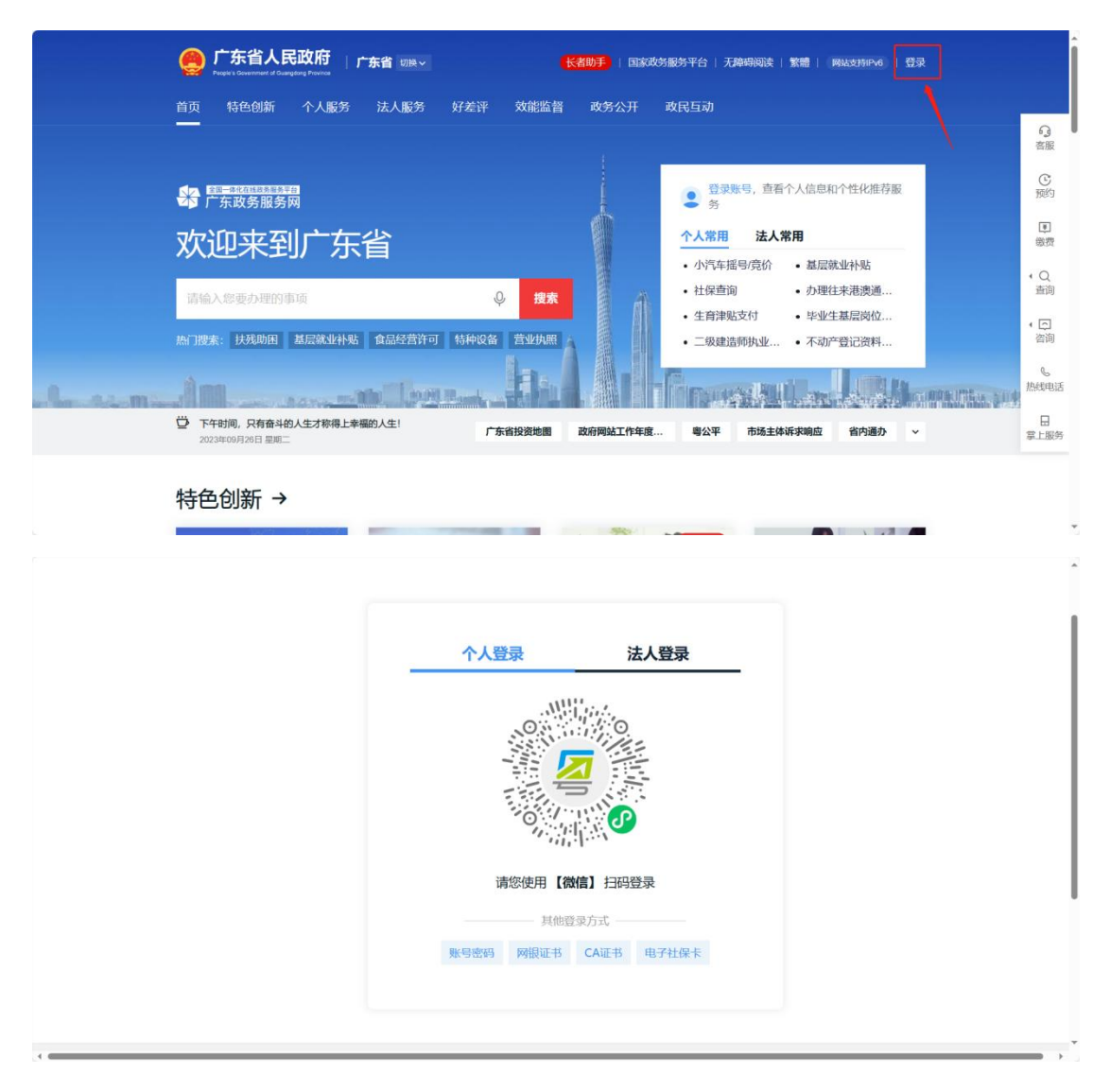

### <span id="page-2-2"></span>1.2 法人账号注册

第一步, 在省统一身份认证注册登录界面, 点击【法人登录】后点击【立即 注册】,来到法人注册页面,相关界面如下图所示:

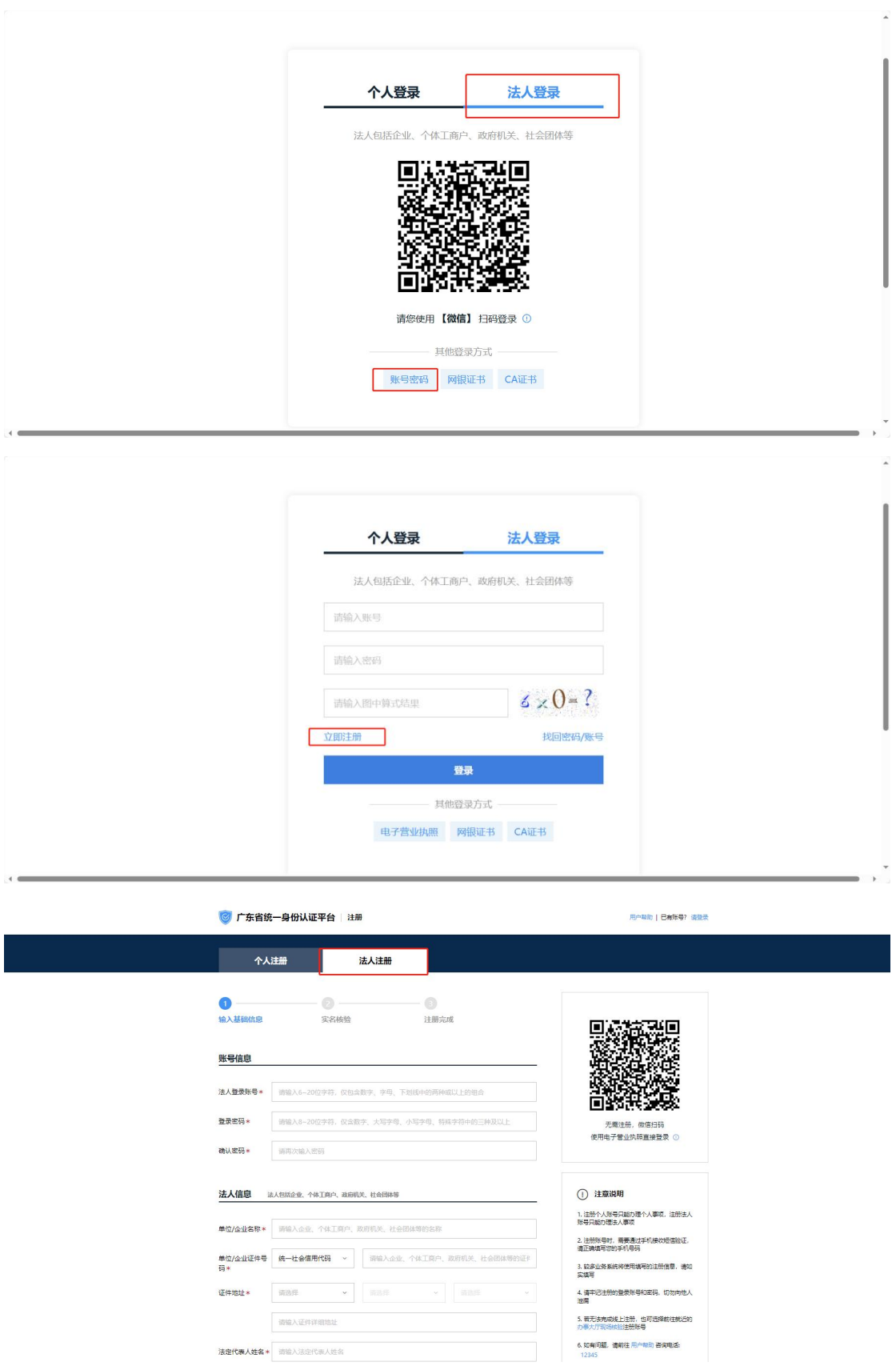

第二步:在法人注册页面按页面要求进行内容填写注册,【单位名称】请一 定注意填写,需与许可证名称一致,相关界面如下图所示:

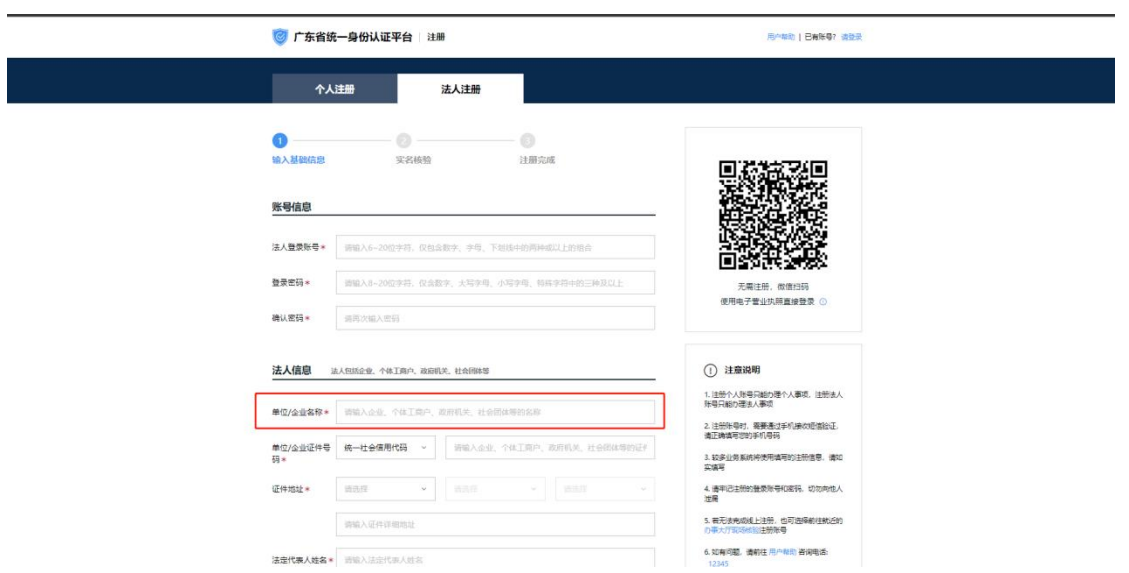

第三步: 信息填写完成后点击下一步,进入【实名核验】,至少保证账户当 前可信等级为:三级及以上,如果有 CA 或电子证书等信息,可进行核验,提高账 户等级。完成后点击【下一步】,相关界面如下图所示:

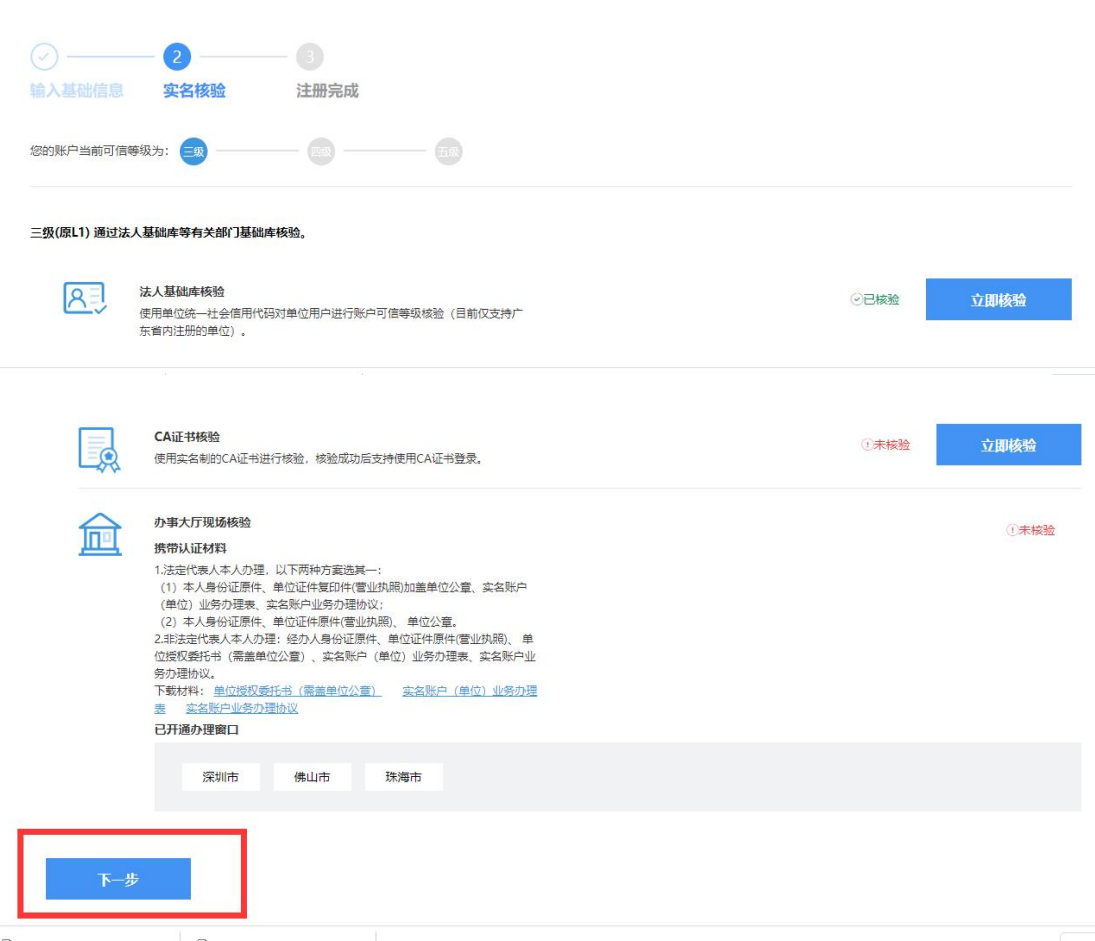

第四步,完成后跳转到【注册完成】,记住刚才注册的账号密码等关键信息, 系统自动跳转至登录页面,相关界面如下图所示:

注册成功, 请妥善保管账号信息! 页面将在4秒后跳转。

# <span id="page-5-0"></span>二、企业法人登录认证

#### <span id="page-5-1"></span>2.1 登录网址

访问地址:<https://mpa.gd.gov.cn/portalEp/>

在浏览器(使用谷歌、火狐、QQ 浏览器、360 浏览器)中输入访问地址来 到登录页面,点击第二个【登录】按钮进入省统一身份认证页面,选择【法人 登录】,可以输入已注册的法人账号进行登录;也可以使用微信扫码登录,相 关界面如下图所示:

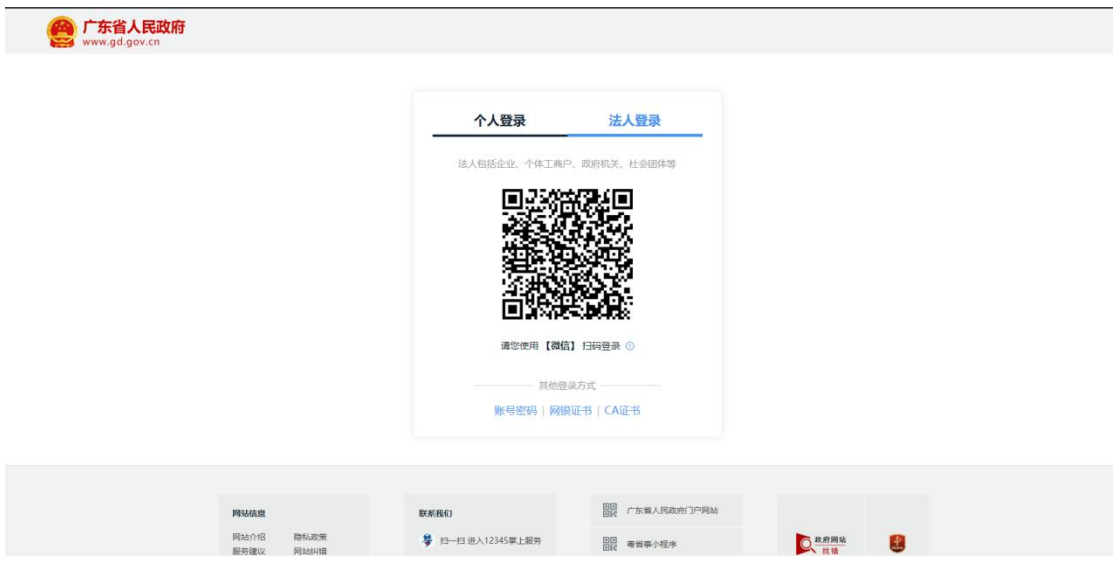

# <span id="page-6-0"></span>2.2 法人身份认证

微信扫码登录法人账号后,页面会自动弹出法人身份认证模块,按要求进行 身份认证,相关界面如下图所示:

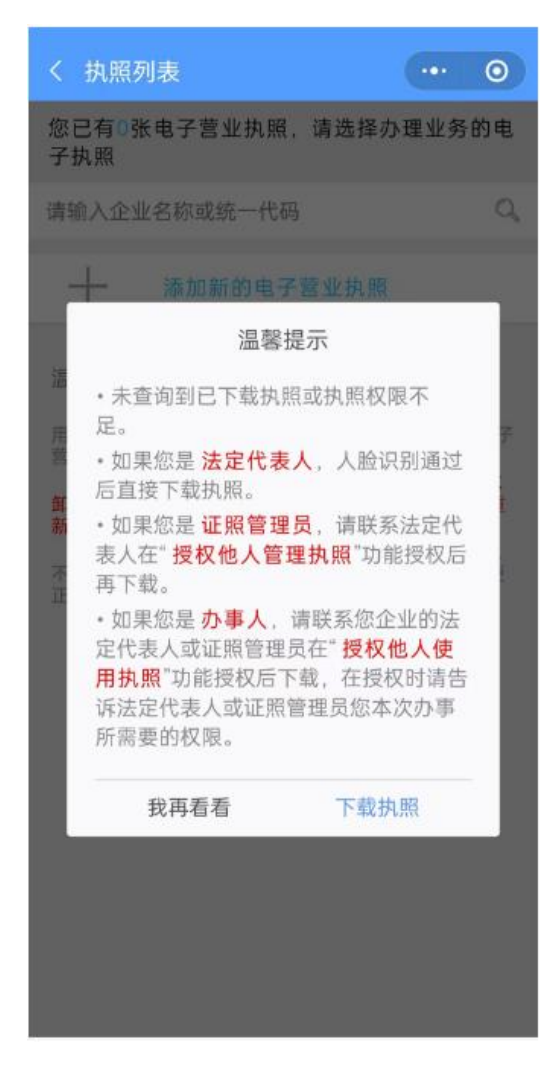

法人完成身份认证后,在浏览器中访问

https://mpa.gd.gov.cn/portalEp/,选择第二个【登录】按钮,再选择法 人登录,通过扫码或账号密码即可登录系统,相关界面如下图所示:

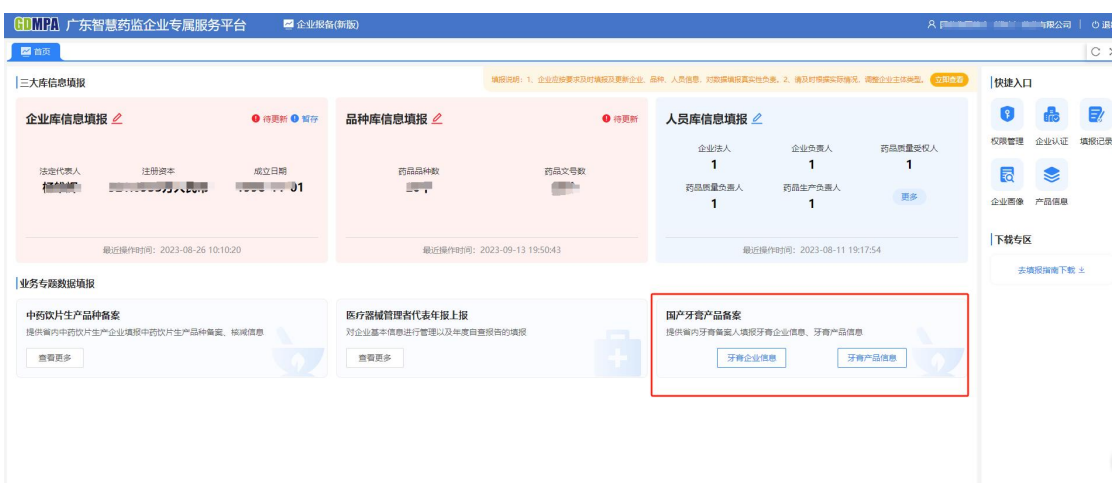

## <span id="page-8-0"></span>三、经办人账号登录认证

#### <span id="page-8-1"></span>3.1 登录网址

企业法人在不方便办理业务时可以添加企业经办人,由经办人代理办理业务, 首先需要经办人注册个人账号,登录广东政务服务网 [\(gdzwfw.gov.cn\),](https://www.gdzwfw.gov.cn/)点击登 录,可通过粤省事扫码登录,相关界面如下图所示:

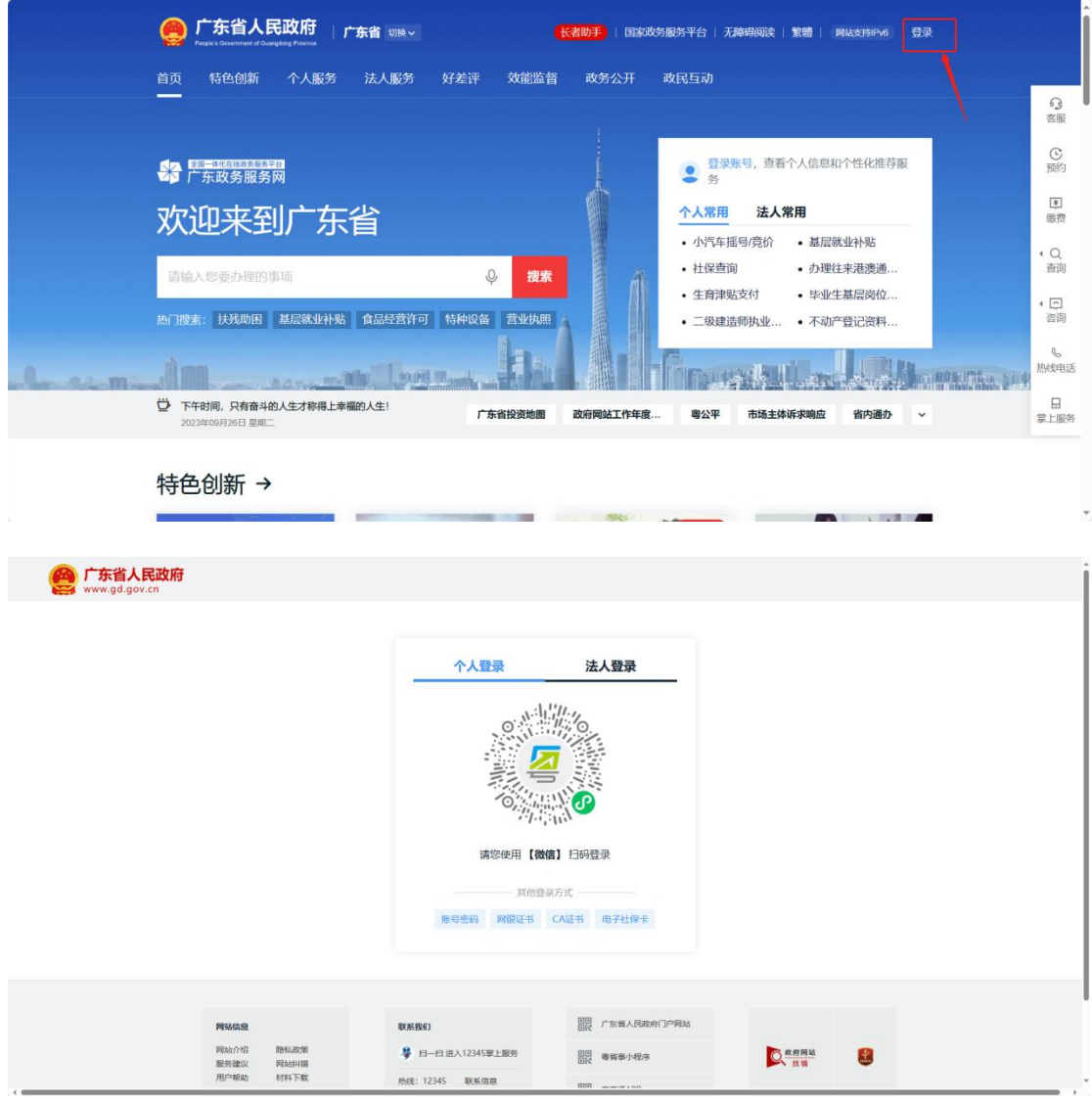

### <span id="page-8-2"></span>3.2 经办人身份登录认证

经办人用微信扫码后页面会显示"是否要激活账密登录",经办人填写"账 号名"、"登录密码"、"确认密码"、"图形验证码"信息后选择【激活账密 登录】,需要记住此<mark>"账号名"</mark>,在接下来的绑定经办人操作中需要用到,相关 界面如下图所示:

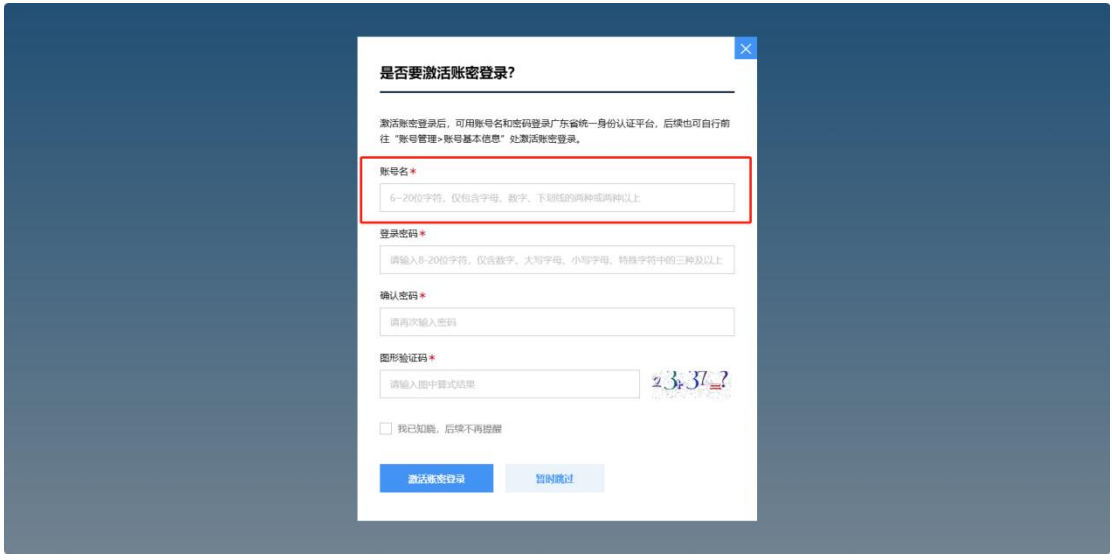

# <span id="page-9-0"></span>四、企业法人新增经办人

第一步: 进入 https://mpa.gd.gov.cn/portalEp/, 选择第二个【登录】按钮 并企业法人账号后,点击右上角显示公司下拉框,选择【账户管理】来到账户 管理页面,相关界面如下图所示:

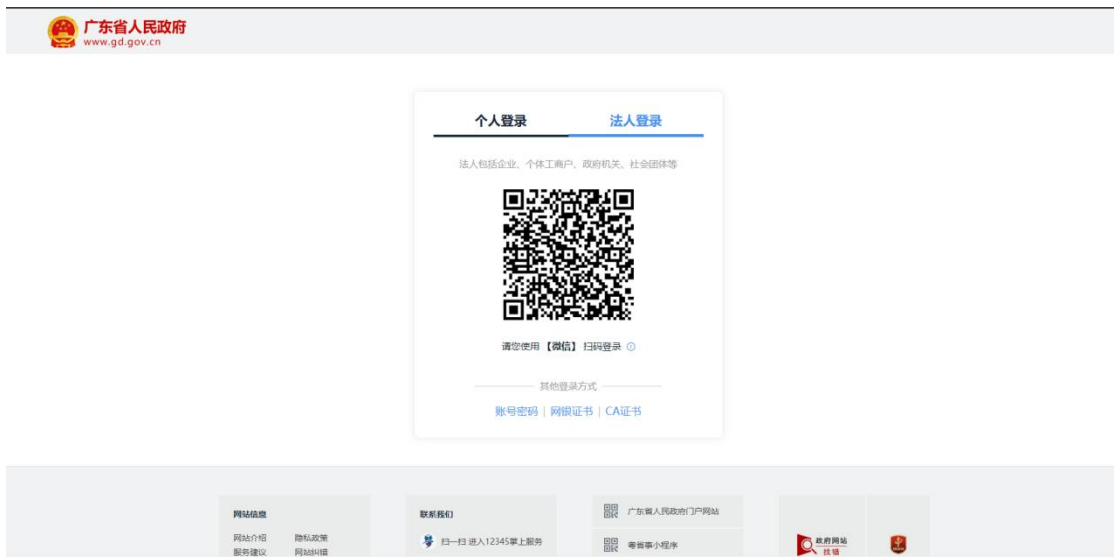

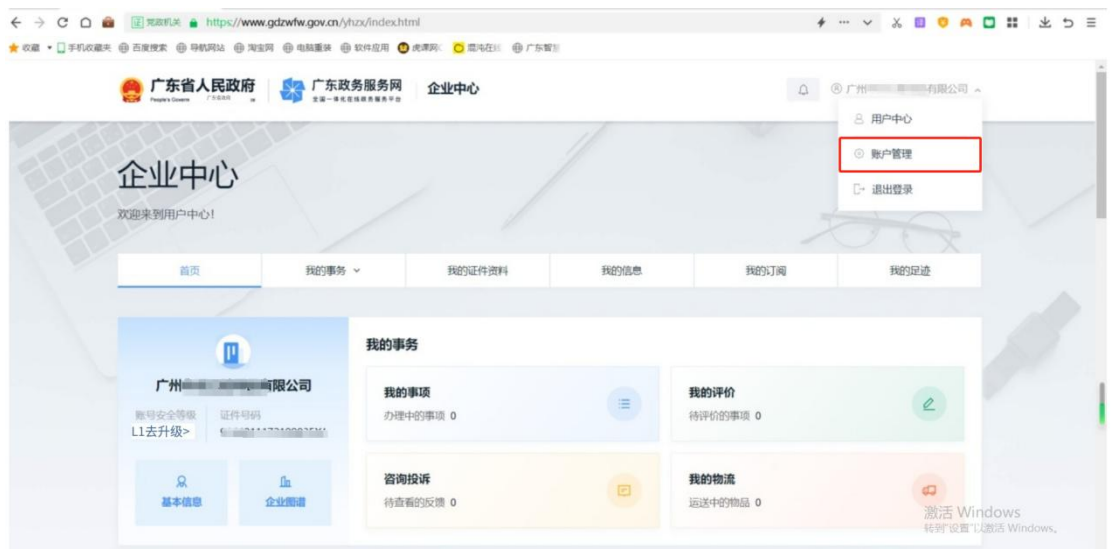

第二步: 在账号管理页面选择【我的经办人】,来到我的经办人管理页面, 相关界面如下图所示:

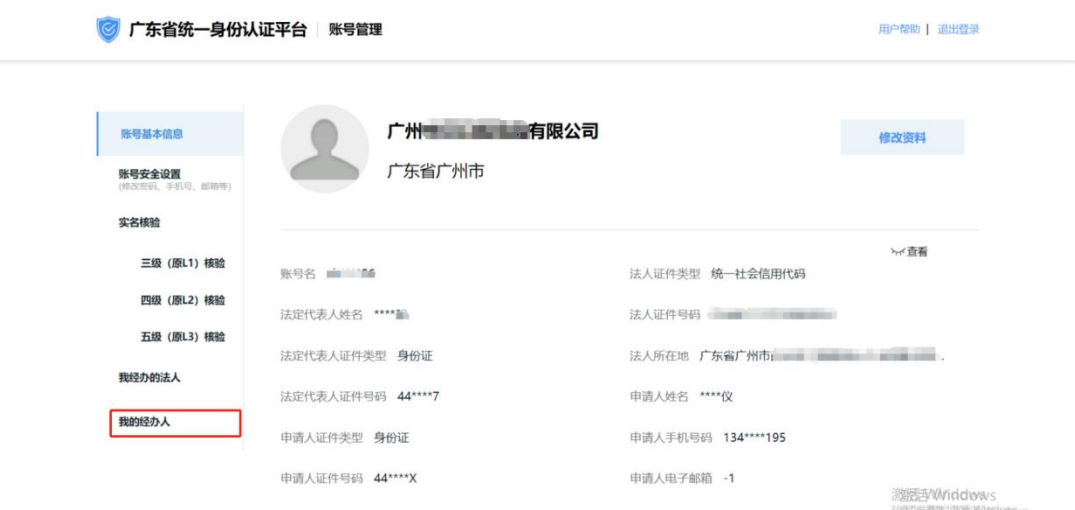

第三步: 在我的经办人管理页面选择【添加经办人】, 在添加经办人弹窗中 进行经办人名称、经办人账号以及授权时间的填写,需要注意此处的"经办人账 号"对应的是上述账密激活步骤的<mark>"账号名"</mark>,填写完成后选择【立即添加】, 等待经办人账号确认,相关界面如下图所示:

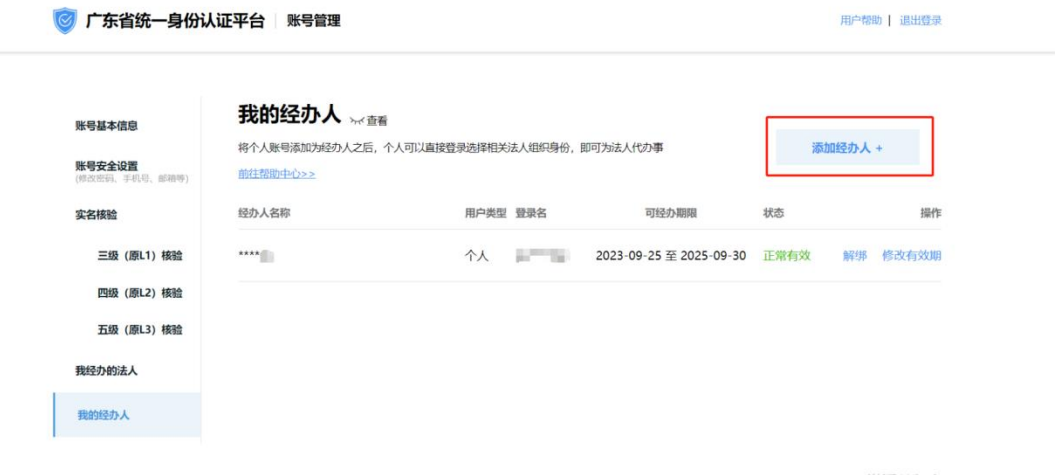

激活 Windows<br>特許设置似激活 Windows。

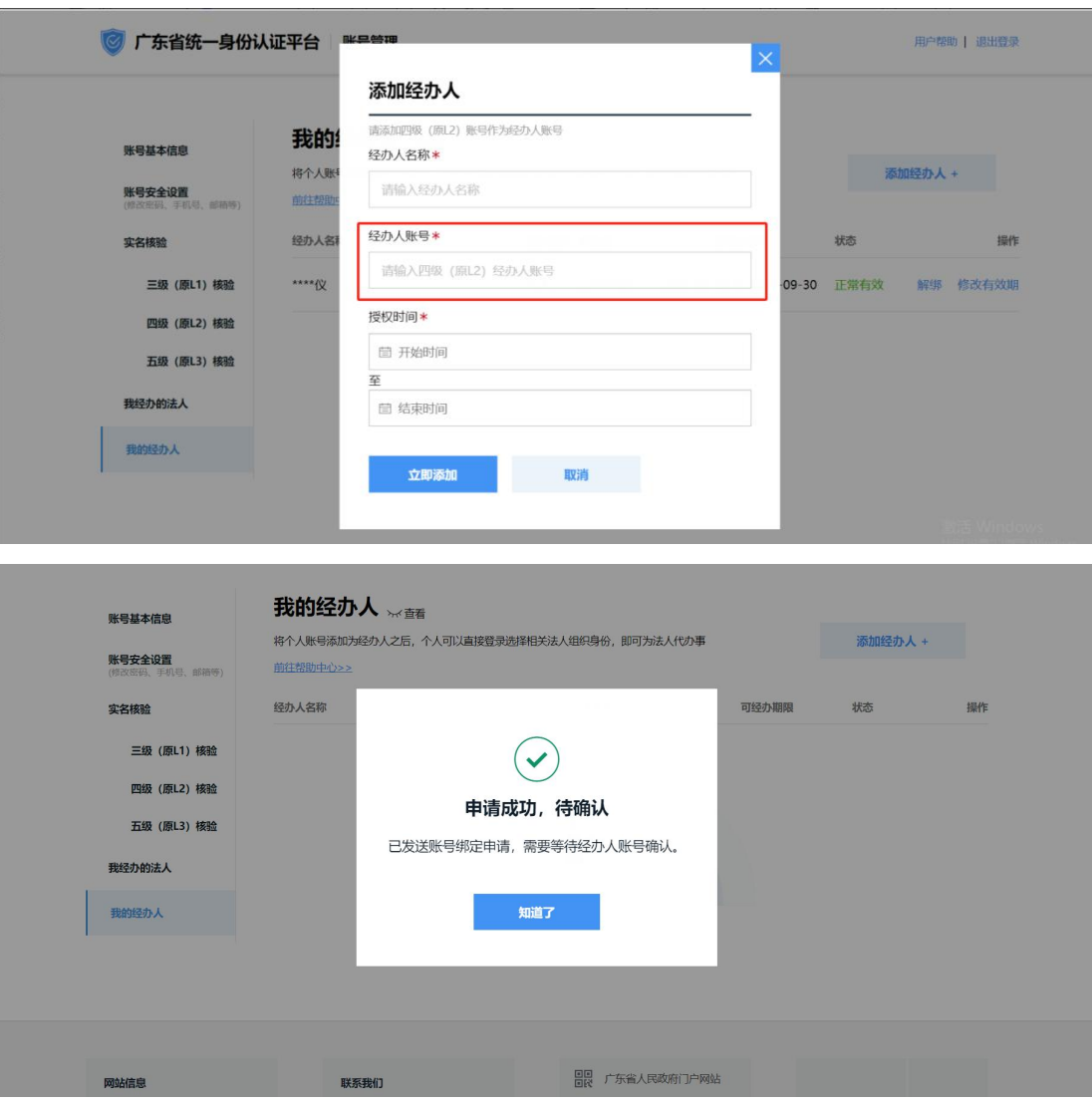

<span id="page-11-0"></span>五、经办人账号绑定

在企业账号新增了经办人后,需要经办人登录对应的经办人账号进行账号绑 定确认后,才能真正成为经办人进行公司的事项办理,经办人账号绑定操作如下:

第一步: 登录上述企业账号所添加的经办人账号,同样来到账户管理页面, 选择【我经办的法人】,页面显示上述的企业账号,相关界面如下图所示:

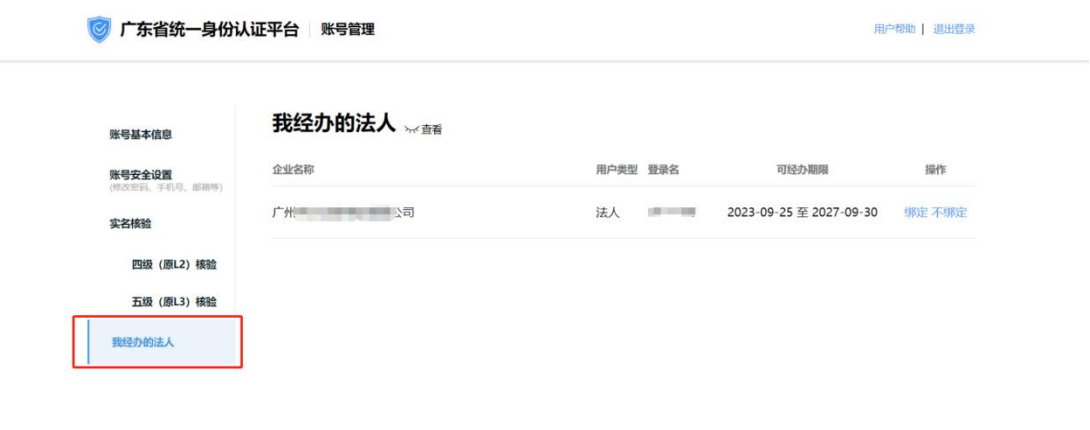

激活 Windows<br>转新设置以激活 Window

第二步: 在我经办的法人页面中选择【绑定】, 绑定成功后页面显示绑定成 功,相关界面如下图所示:

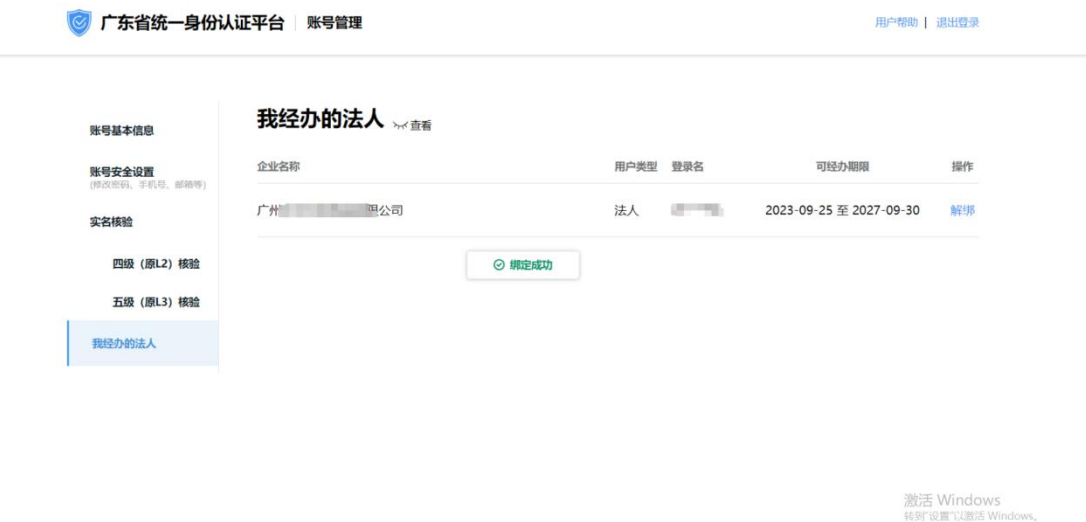

第三步: 打开刚才企业法人账号的"我的经办人"页面, 验证我的经办人账 号是否绑定成功,状态显示正常有效即完成了添加经办人并绑定操作,相关界面 如下图所示:

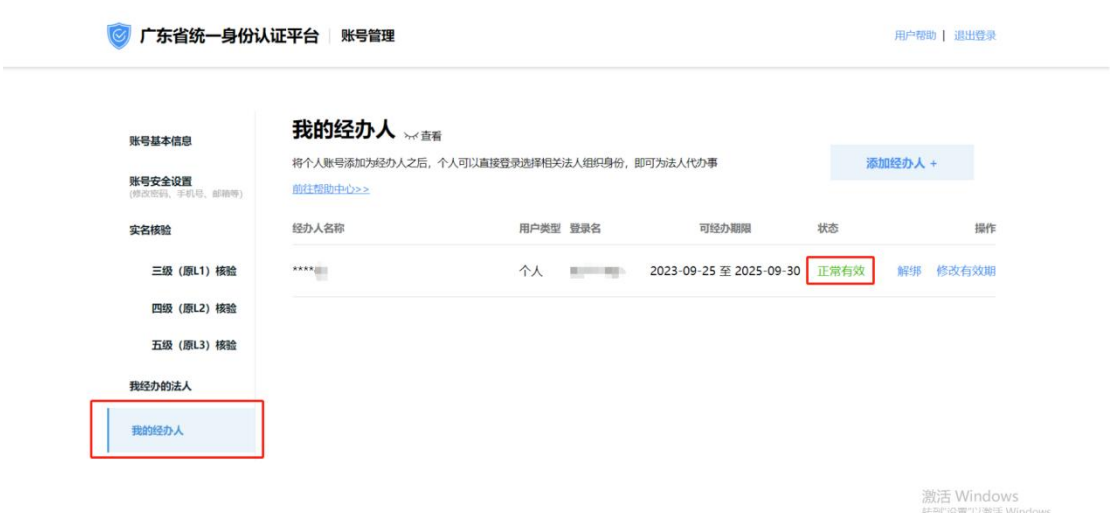

第四步:重新登录经办人账号,页面会显示当前账号信息以及经办企业信息, 至此,企业添加经办人成功,相关界面如下图所示:

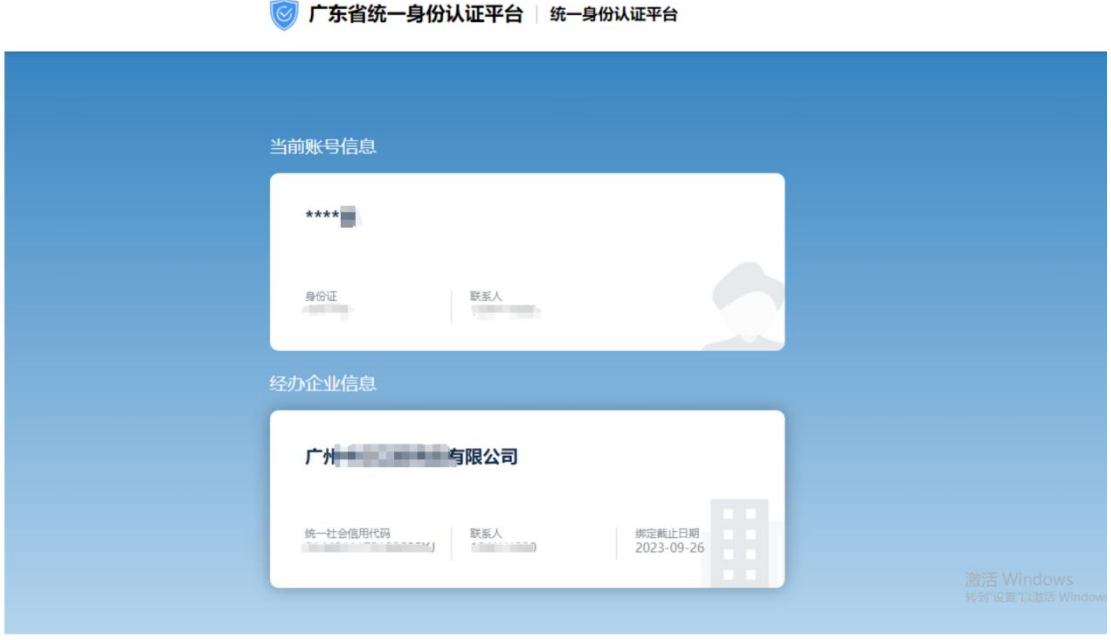

第五步: 完成上述身份认证操作后, 再次访问地址

(https://mpa.gd.gov.cn/portalEp/),选择个人登录通过扫码或账号密码登 录确认,使用该身份进行登录即可完成登录牙膏备案系统。

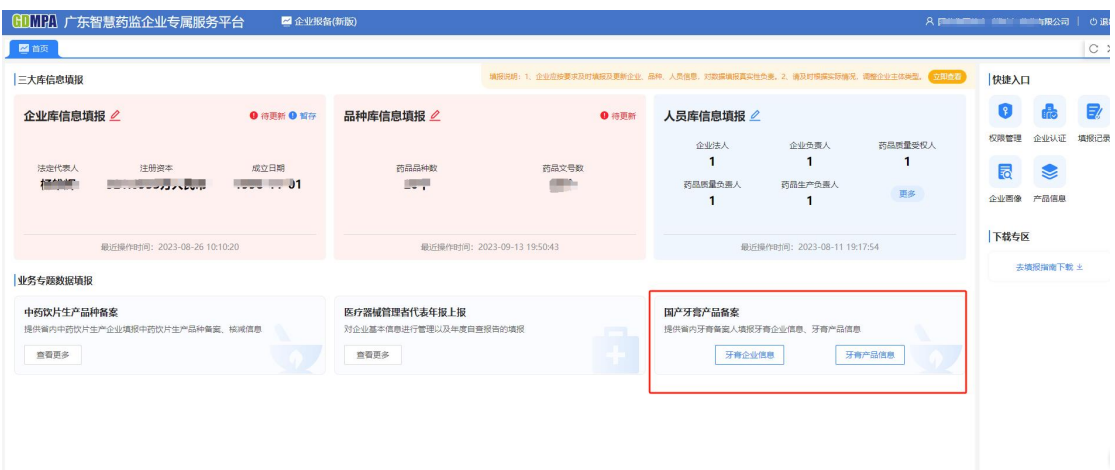